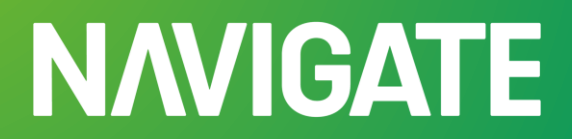

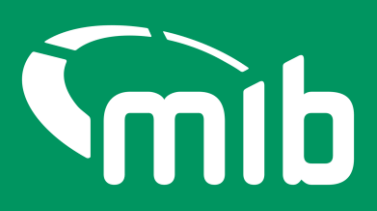

# **Organisation & Branch Admin User Guide**

**This guide is for Organisation & Branch Admins to introduce Navigate.**

#### Contents

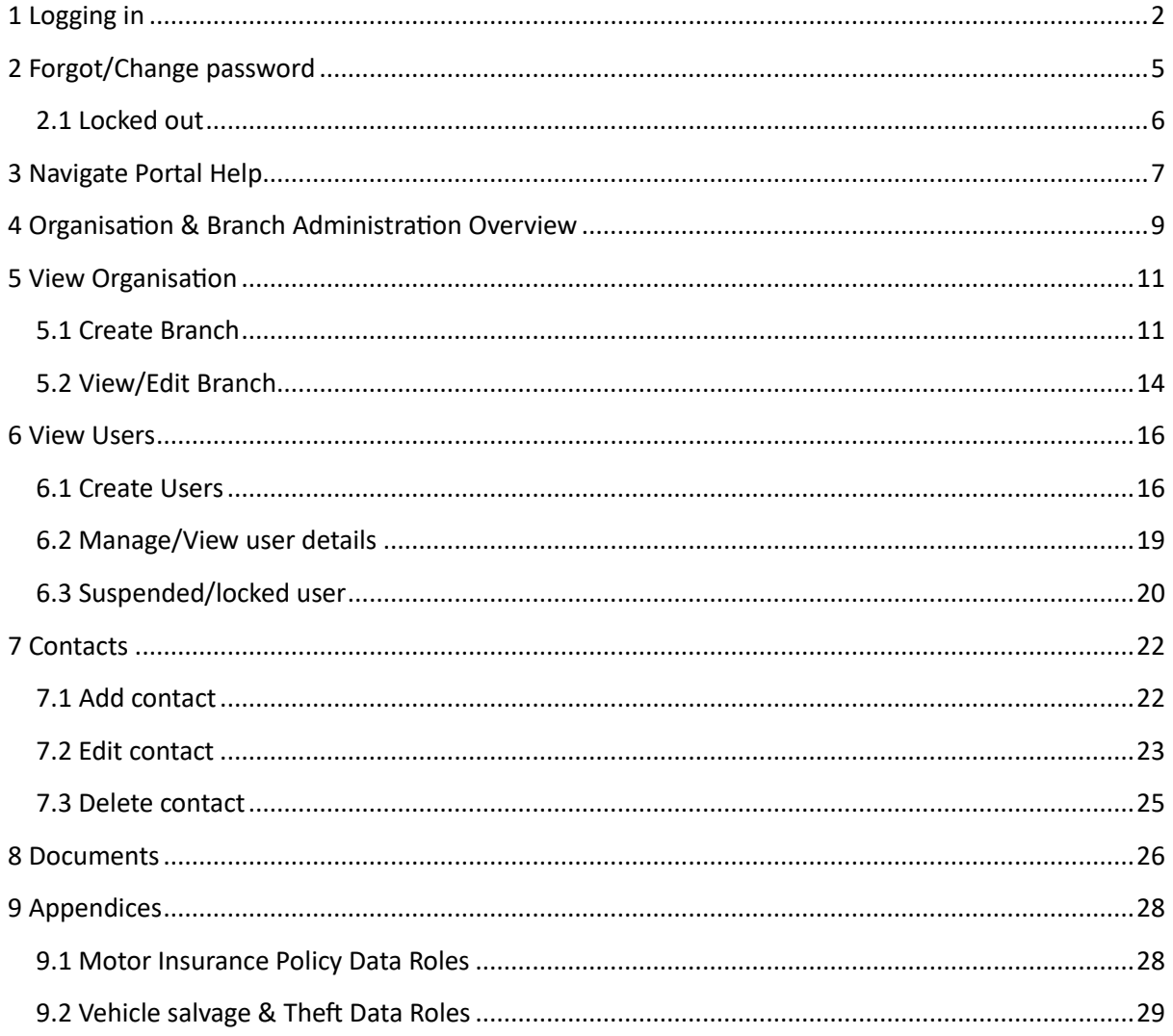

#### <span id="page-2-0"></span>1 Logging in

Navigate is the MIB's new data platform and will hold data from the Motor Insurance Database (MID) and, later in the year, the Motor Insurance Anti-Fraud and Theft Register (MIAFTR).

Once your organisation has been set up in Navigate and you've been added as a user, you'll receive an email which will enable you to set-up your credentials. You'll need to whitelist the following email: [noreply@identity.mib.org.uk](mailto:noreply@identity.mib.org.uk)

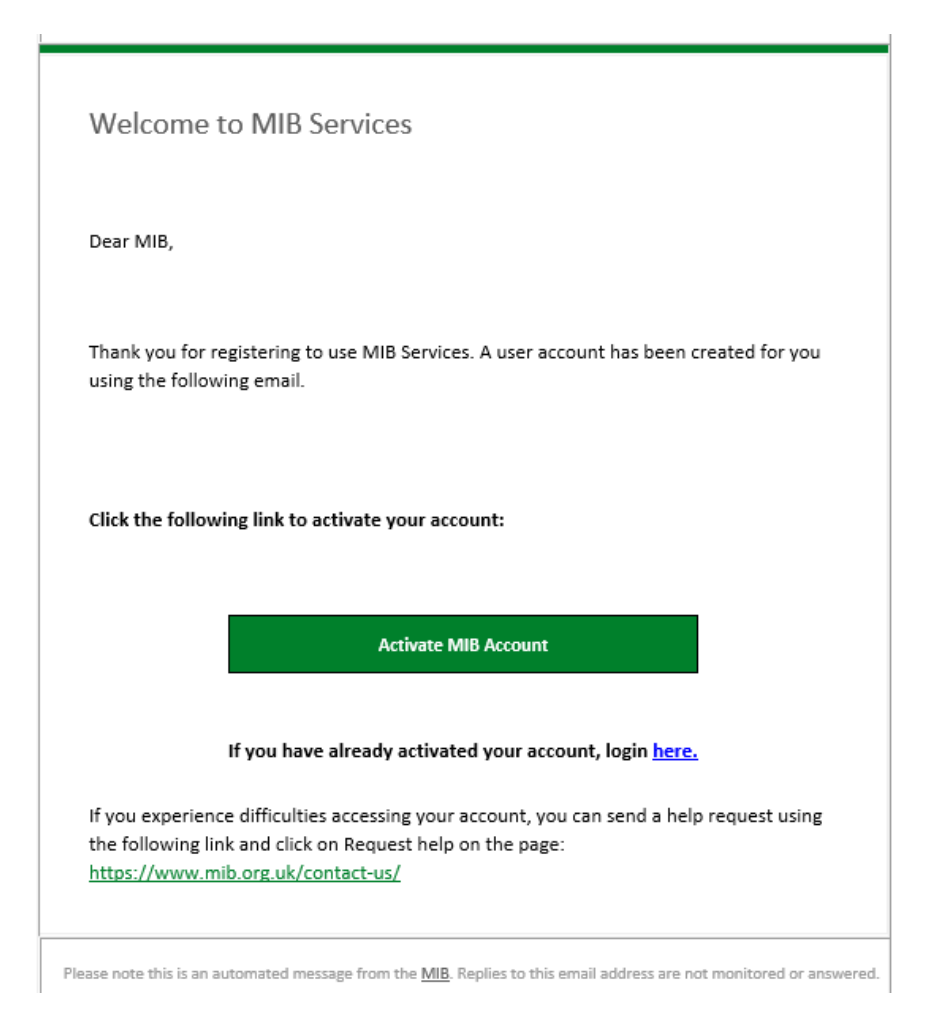

Click on the 'Activate MIB Account'. Your username will be your email address, you'll need to set a password and answer a security question. **It's important you remember the answer to your security question as you'll be asked to provide this from time to time.**

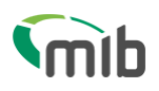

## Create a password for your account

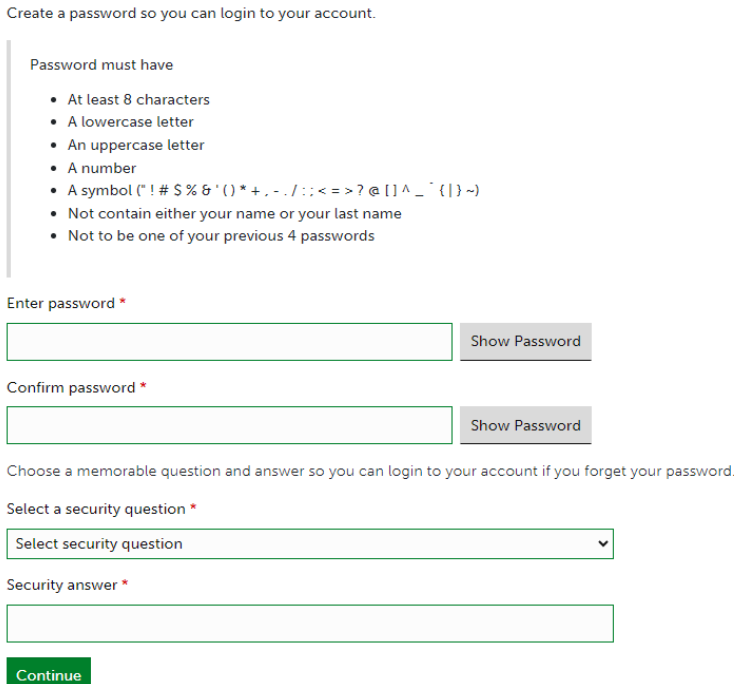

You'll need to set up 2-step authentication. Once completed you'll gain access to Navigate. Twofactor authentication is required should you forget your password, or need to reset your account, this enables Navigate to verify who you are. 2-step authentication will be required every 28 days. A verification code text will be sent to a nominated mobile number. Password can be used after that for 28 days if logging in from the same device.

## *<u>Imib</u>*

Send code

## **Register for 2-step authentication**

To secure your account, we need to setup multi factor authentication and you will need to provide your mobile phone number.

You will receive a verification (SMS) with a 6 digit code that you will need to verify on the next screen.

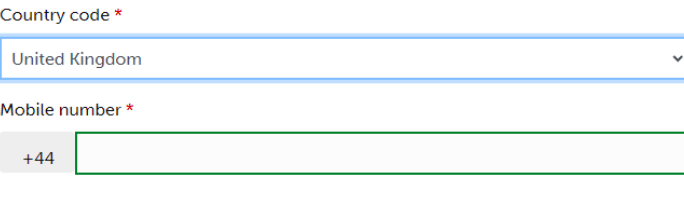

Exit

Once activated and registered, use the following URL: **[Navigate](https://identity.mib.org.uk/user/login)**

(https://identity.mib.org.uk/user/login) and enter your email address and password, then click "Sign in":

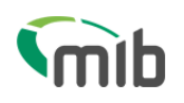

## Sign in

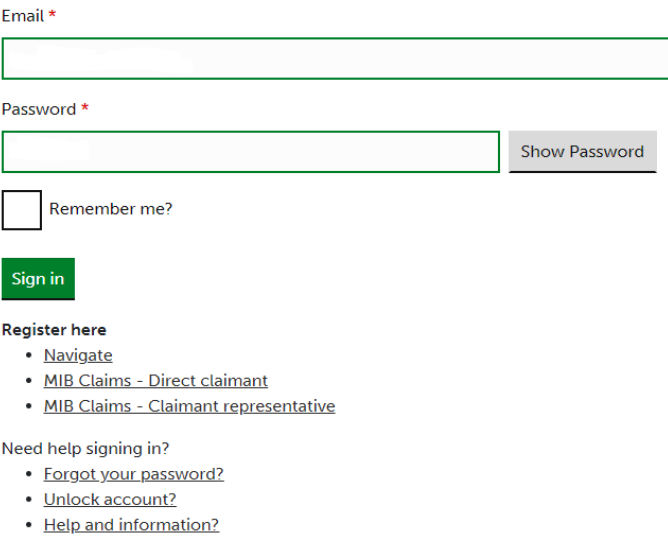

You'll be required to accept the Terms & Conditions. To do this, scroll through the document in the box which will enable the tick boxes and 'Accept' and 'Decline' buttons:

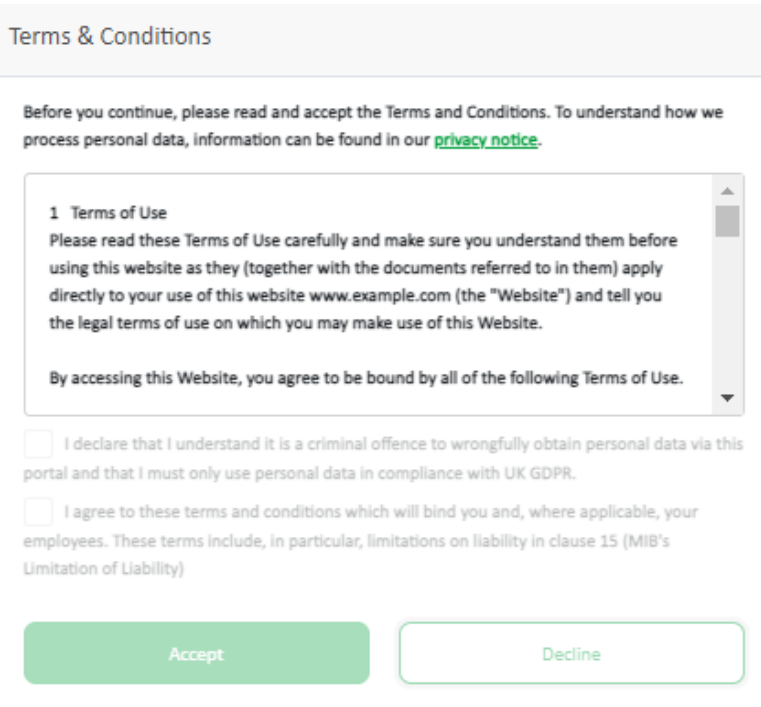

**C** Download PDF

### <span id="page-5-0"></span>2 Forgot/Change password

If you've forgotten your log in details, locate the 'Need help signing in?' section on the Navigate log in home page. Here you'll be able to select forgot password, unlock account or if you require further help and information.

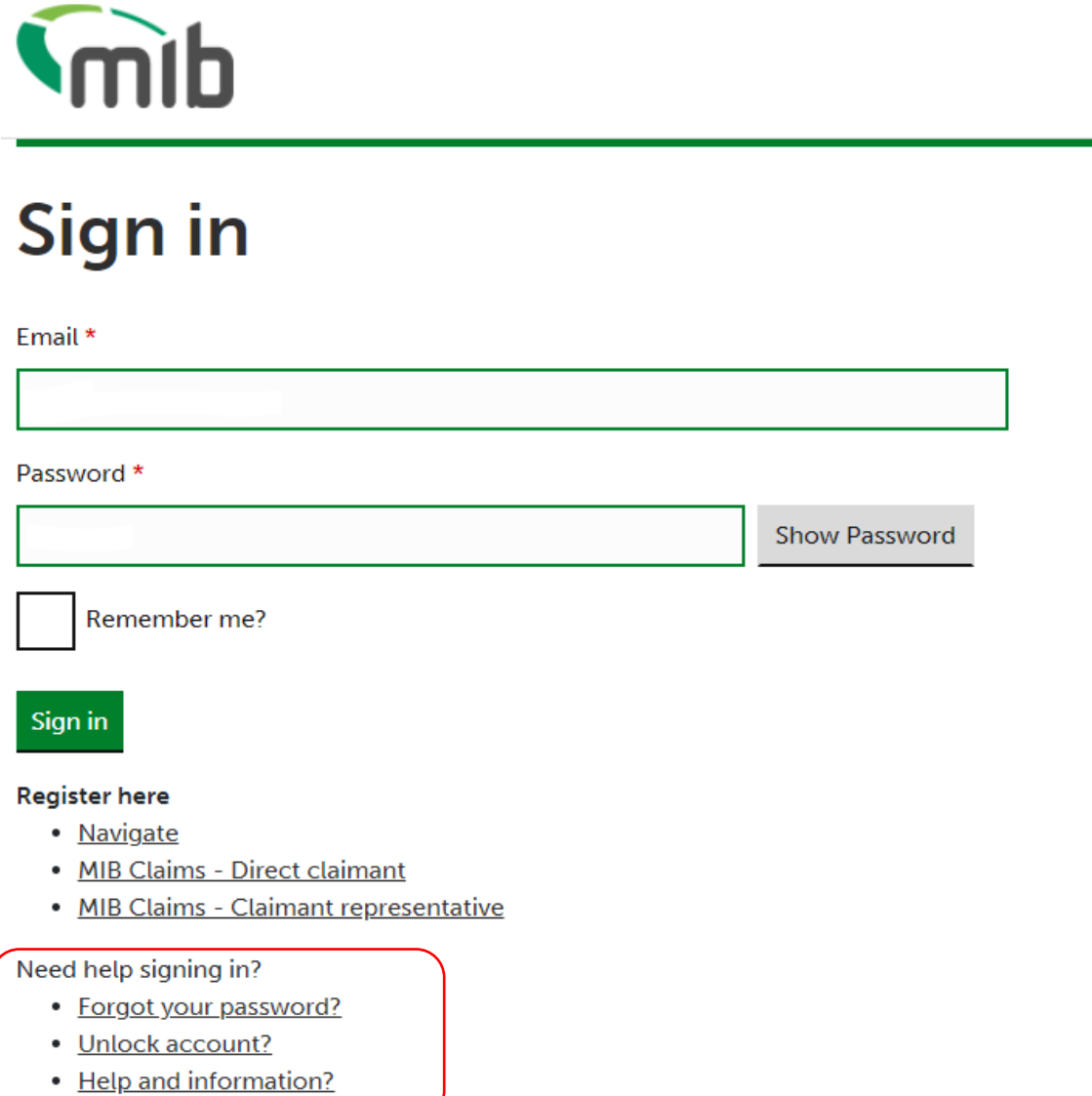

You'll be requested to provide your email address which was used when your account was set up.

Follow the link in your email:

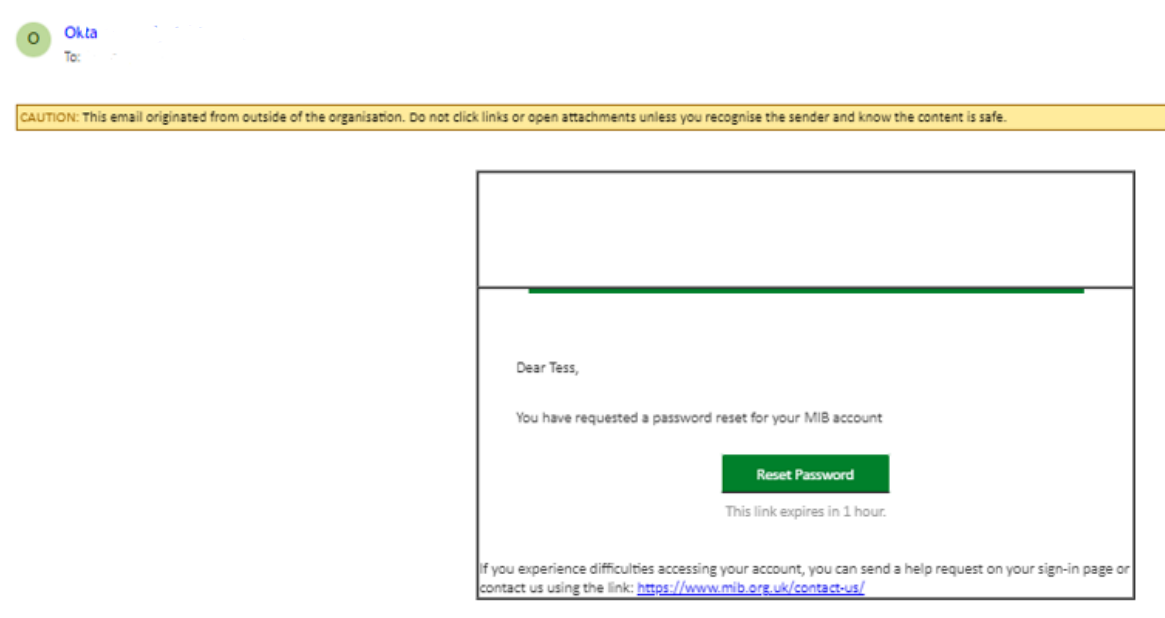

Please note this is an automated message from the Motor Insurers Bureau. Replies to this emailaddress are not monitored or answered.

Then answer your security question you provided when you registered.

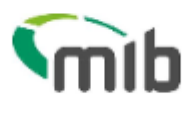

Answer Forgotten Password Challenge

What was your first car?

Answer

Show

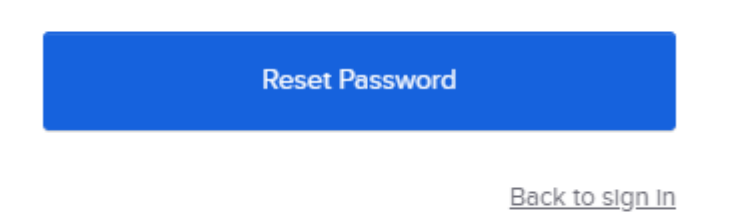

#### <span id="page-6-0"></span>2.1 Locked out

If you do not use your account within 90 days, your account will become locked. After 180 days, your account will be deleted.

If you've been locked, or suspended from using the portal, you'll be notified to that affect.

### **NAVIGATE**

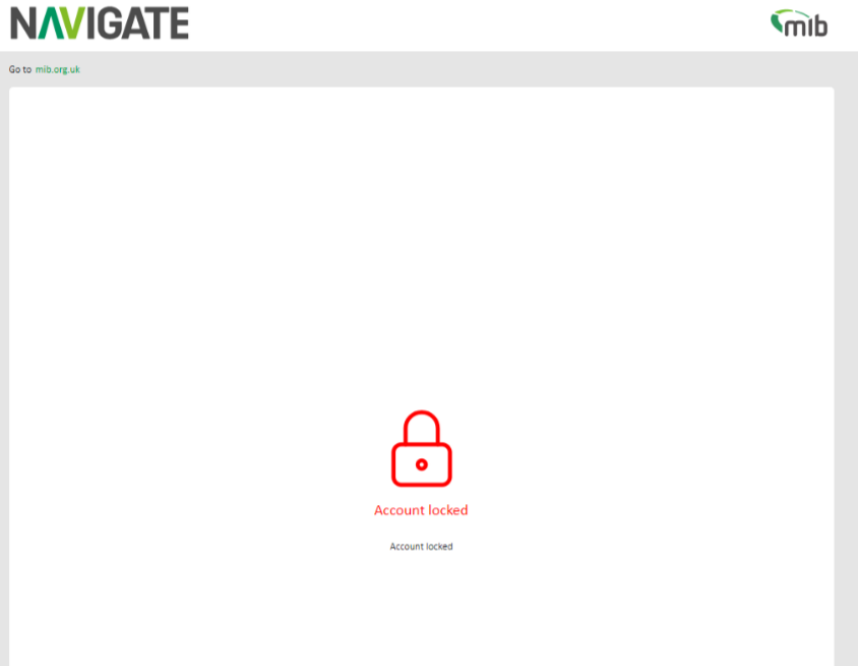

#### <span id="page-7-0"></span>3 Navigate Portal Help

Navigate will have two forms of help. One is the Help Centre, located on the bottom right-hand side of the page:

Contact support will request you to enter your details, if not already populated and allows you to submit a general request for help and a brief description. A response will be provided by the Navigate team.

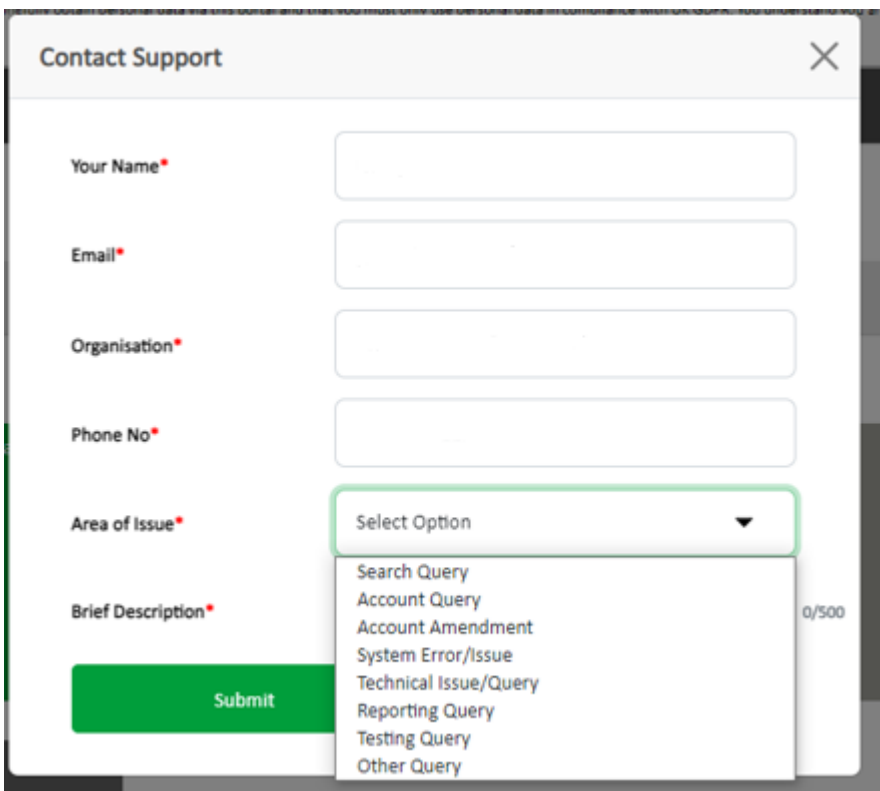

The Help Centre will allow you to access a Frequently Asked Questions page including useful information and guides.

You'll also be provided with a notification bell, where useful updates will be sent to your organisation to keep you informed about updates/changes or issues.

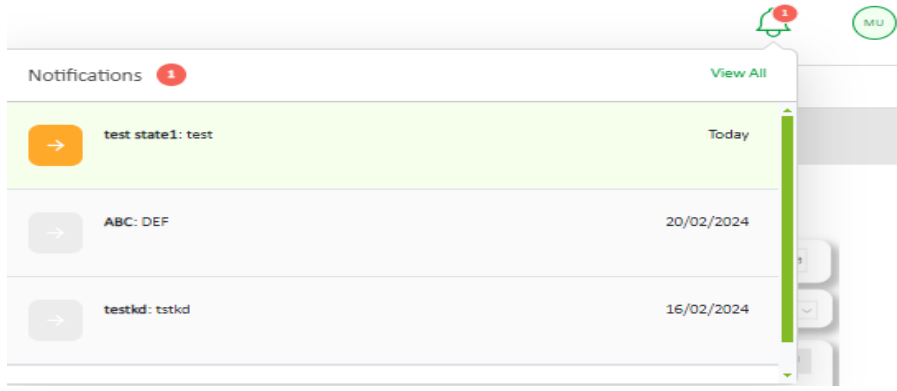

#### <span id="page-9-0"></span>4 Organisation & Branch Administration Overview

If you're an Organisation Administration (Org Admin) user, you'll have access to view all of your organisation details including contacts within your org, view and download all documents signed by your org. Create, view, edit and manage all branches. Add, edit and manage users within your org or branches.

If you're a Branch Admin user, you'll be able to view all of your organisation's details including contacts, view and filter on branches within your organisation, and edit the branch info you're branch admin. Add, edit and manage users within your branch, and view all users within the organisation.

Click on the tile from the home page.

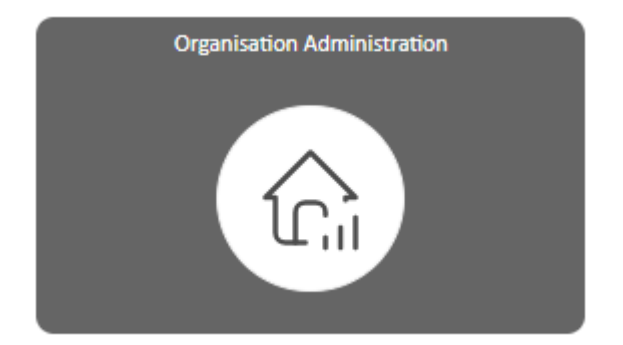

## **View organisation & branches**

**You'll be able to see details about your organisation and create, edit and manage branches.**

#### <span id="page-11-0"></span>5 View Organisation

Here you'll see the details about your organisation. If you require your details to be amended, you'll need to raise a request, by selecting the "Help" icon at the bottom right of the page.

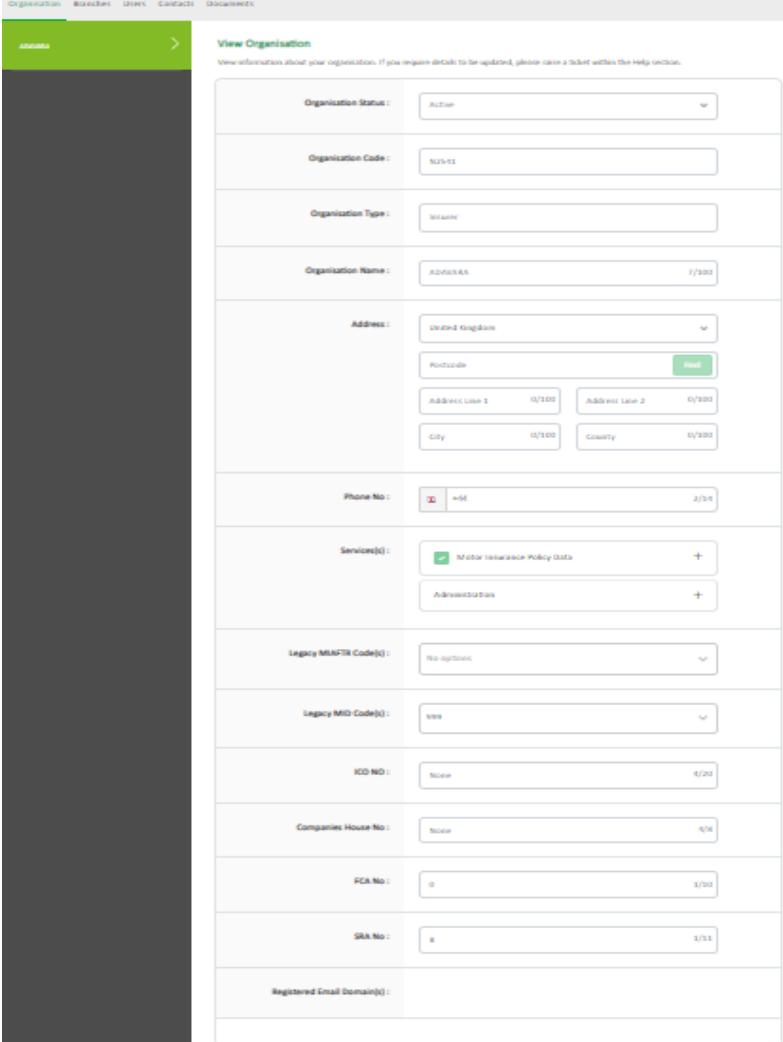

#### <span id="page-11-1"></span>5.1 Create Branch

Depending on your organisation type, you may need to create branches. Branches is a term that can refer to as groups, departments, teams or branch locations within your organisation.

Once in the Organisation Administration application, you'll see options to choose different tasks. To create a branch, select the "Branches" tab.

You'll be presented with a table which will show a list of the branches. When the table is empty, your organisation does not have any branches.

Click "Create Branch" button, located at the top or bottom of the page.

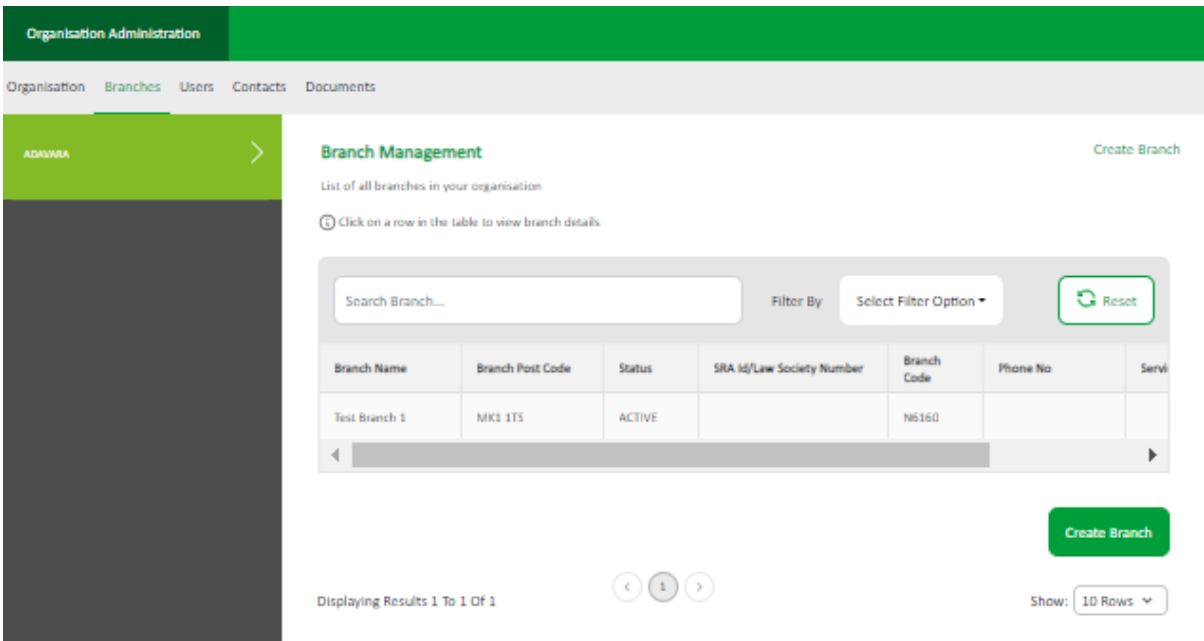

You'll now be taken to a new screen, here you'll be able to enter all the relevant information about this branch.

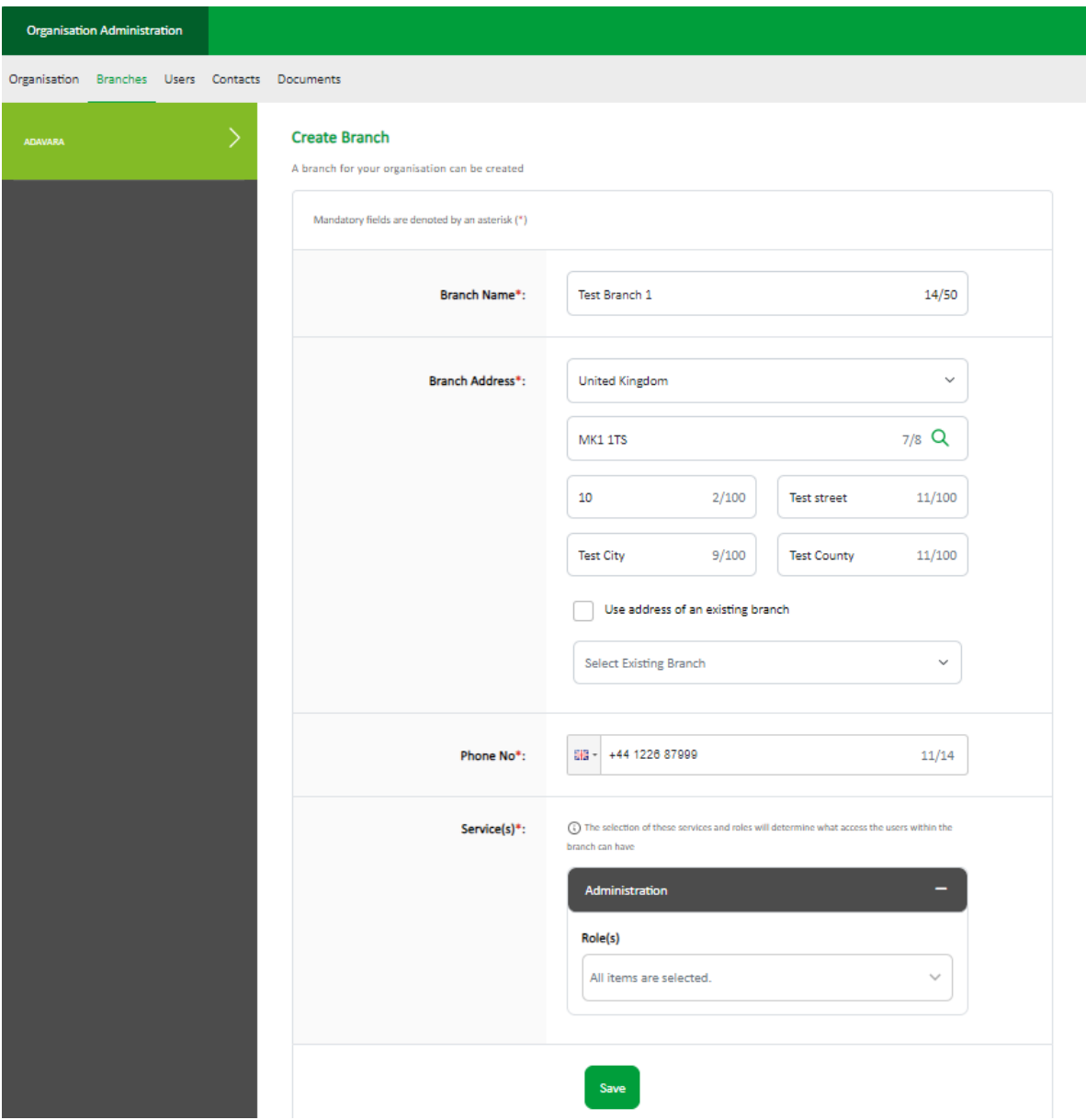

Types of services you can include when setting up a new branch:

- Administration
- Motor Insurance Policy Data
- Vehicle Salvage & Theft Data

Within this, you'll be able to select what roles within the service applications that branch can have.

A list of roles can be found in the appendices.

#### <span id="page-14-0"></span>5.2 View/Edit Branch

Once a branch has been created, you'll be able to view the details provided, should you need to edit any of the details. Press the "Edit Branch" button at the bottom of the screen.

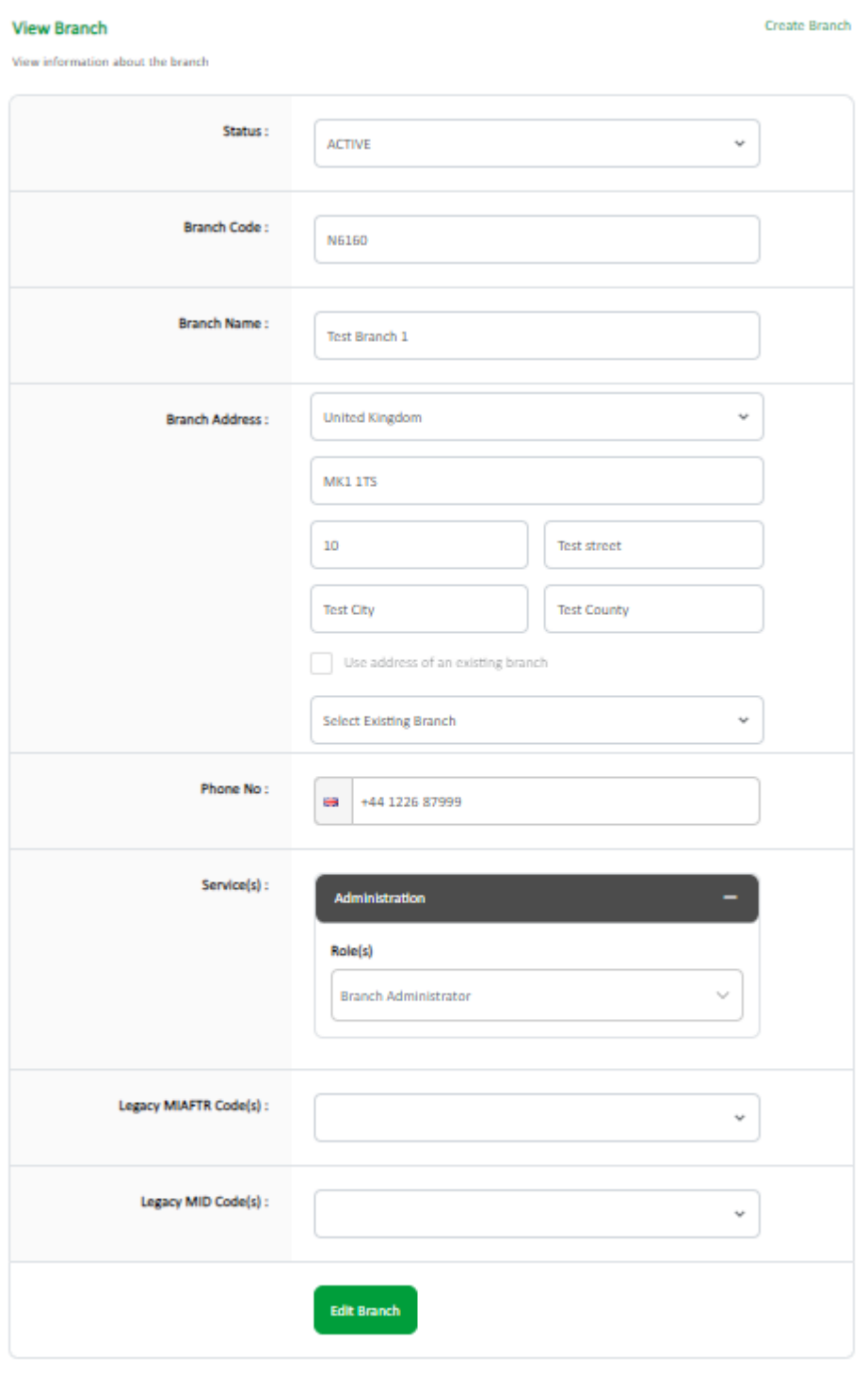

From here, it'll take you to an editable page where you can make your amendments, such as adding additional services, suspending a branch, or updating contact details. Press "Save", and your changes will have been saved.

## **User Management**

**Where you can create, view and manage users.**

#### <span id="page-16-0"></span>6 View Users

Select the "Users" tab to find a list of all your users within your organisation. You'll be able to search for users by their name or filter by Status or Branch.

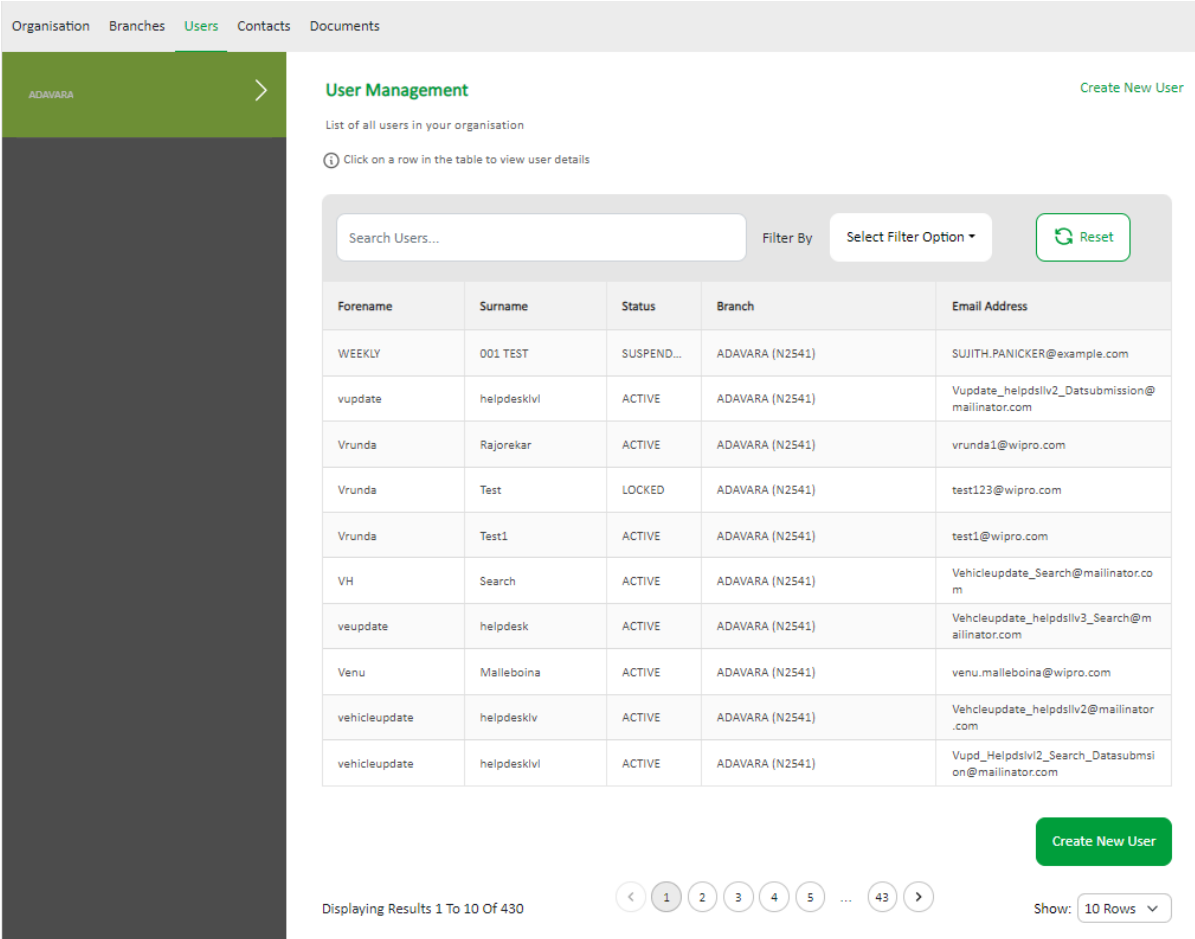

If no users are found, a warning will be displayed to advise.

No data found

#### <span id="page-16-1"></span>6.1 Create Users

For your organisation to carry out the relevant tasks you'll need to be able to create users. Select the "Create New User" button at the top or bottom of the page.

A new screen will open and you'll need to fill out the users' details, select which branch you want them set up for and choose their required role.

#### **Create New User**

Add user details, assign a branch and relevant roles. Click 'Save' to create the user where no restrictions are required. Click 'Next' to move onto the restrictions section.

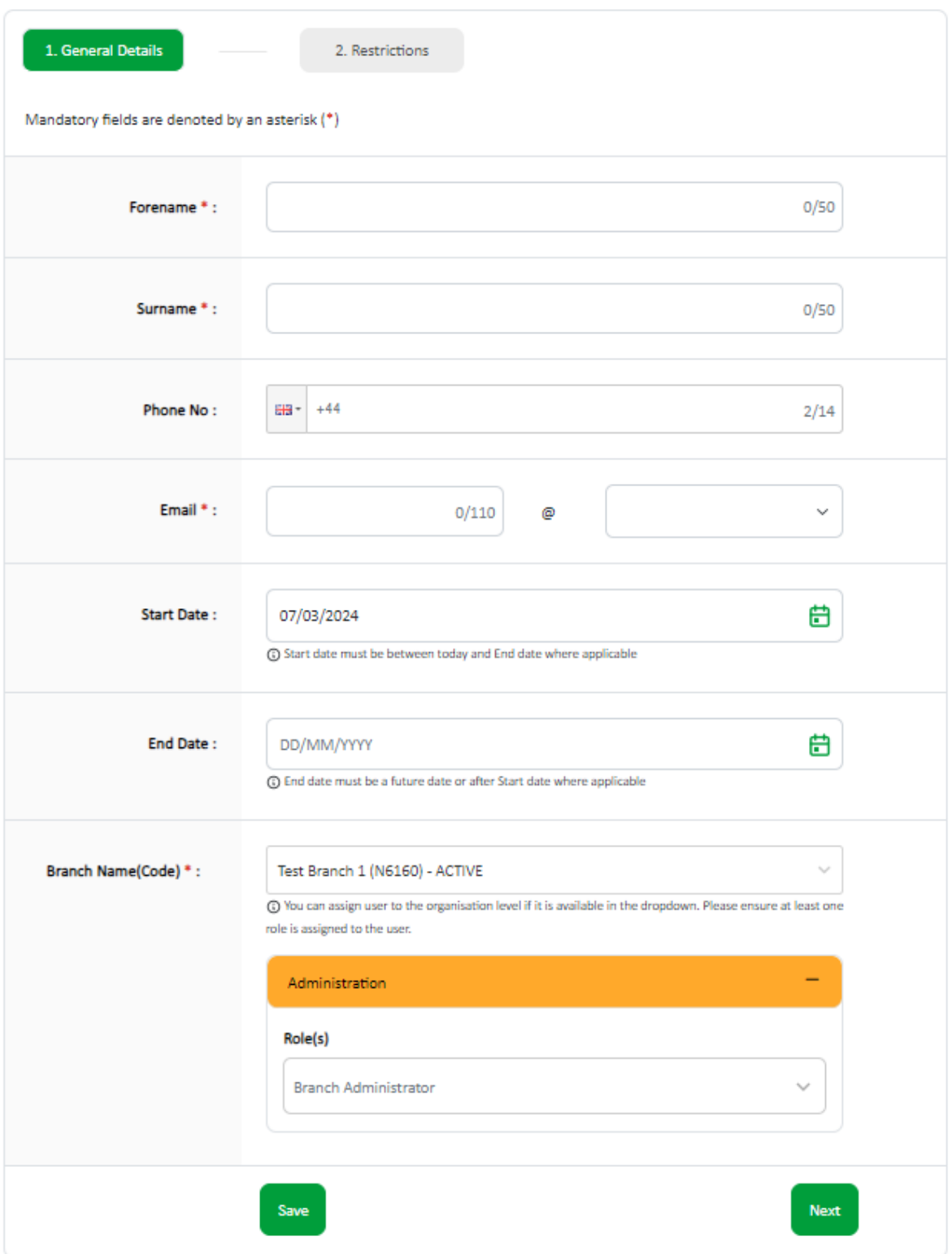

By selecting "Save" you'll be able to create a user, however they will not have any restrictions. An additional pop-up message will be displayed to notify you of this.

You have not added any restrictions for the user. You can add them by going to the restrictions tab. Do you still want to create the user without adding any restrictions?

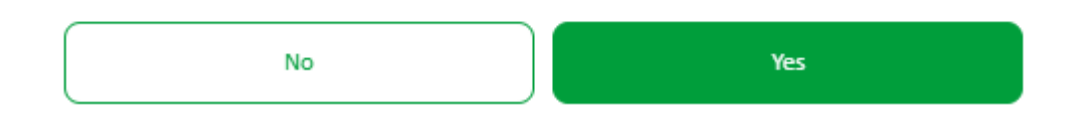

If you want to set restrictions up for the user, select "Next" and provide the relevant details. Click "Save" and your user will be created.

#### **Create New User**

Add user details, assign a branch and relevant roles. Click 'Save' to create the user where no restrictions are required. Click 'Next' to move onto the restrictions section.

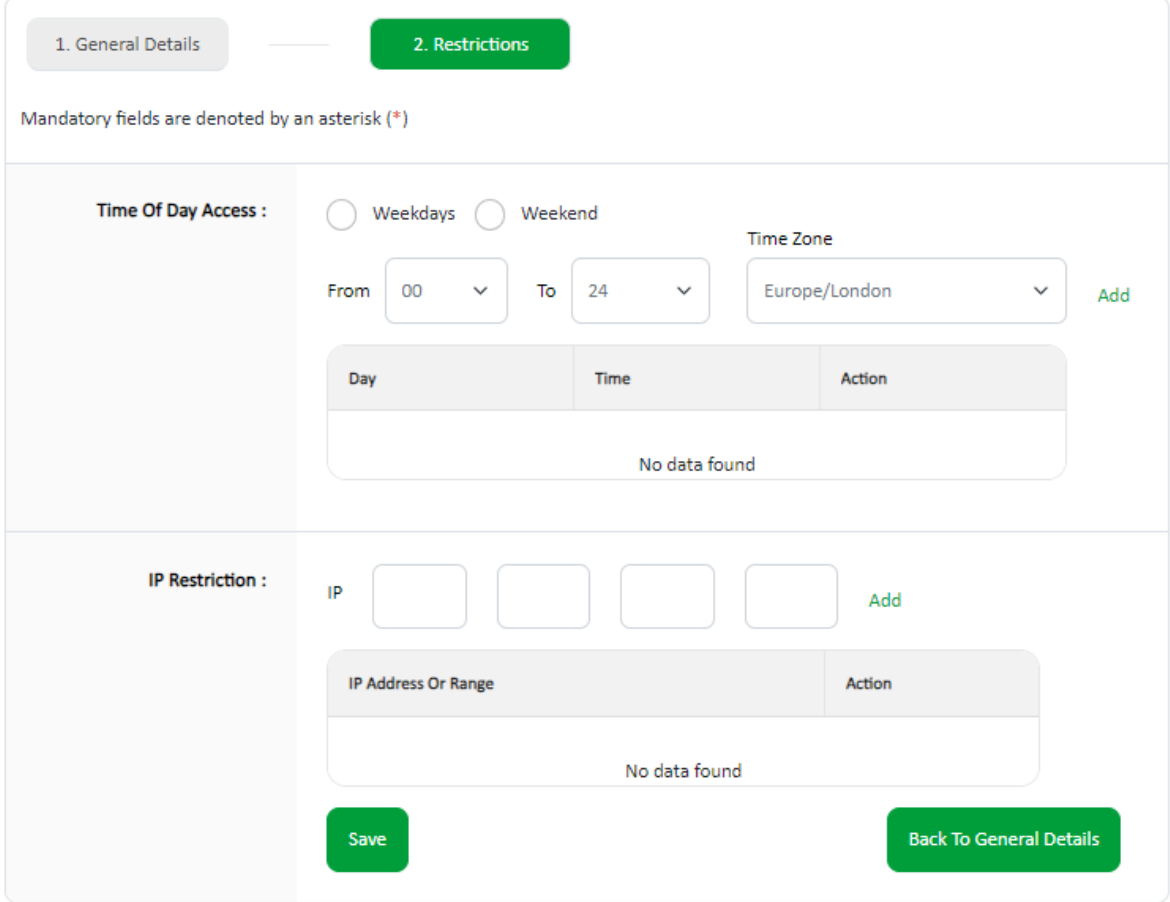

#### <span id="page-19-0"></span>6.2 Manage/View user details

You may need to manage current users. Select a user from the table presented in the "User" tab. Once selected their details will populate on the screen.

This view will show read only details, if their details need to be updated, select the "Edit" button.

Depending on your role/who you're branch admin for, you'll be able to change their contact details, branch name, their restrictions or lock/suspend their account.

You'll be able to add or remove roles for each branch under this user. **A user at branch level must have at least one branch assigned to them, with at least one role.**

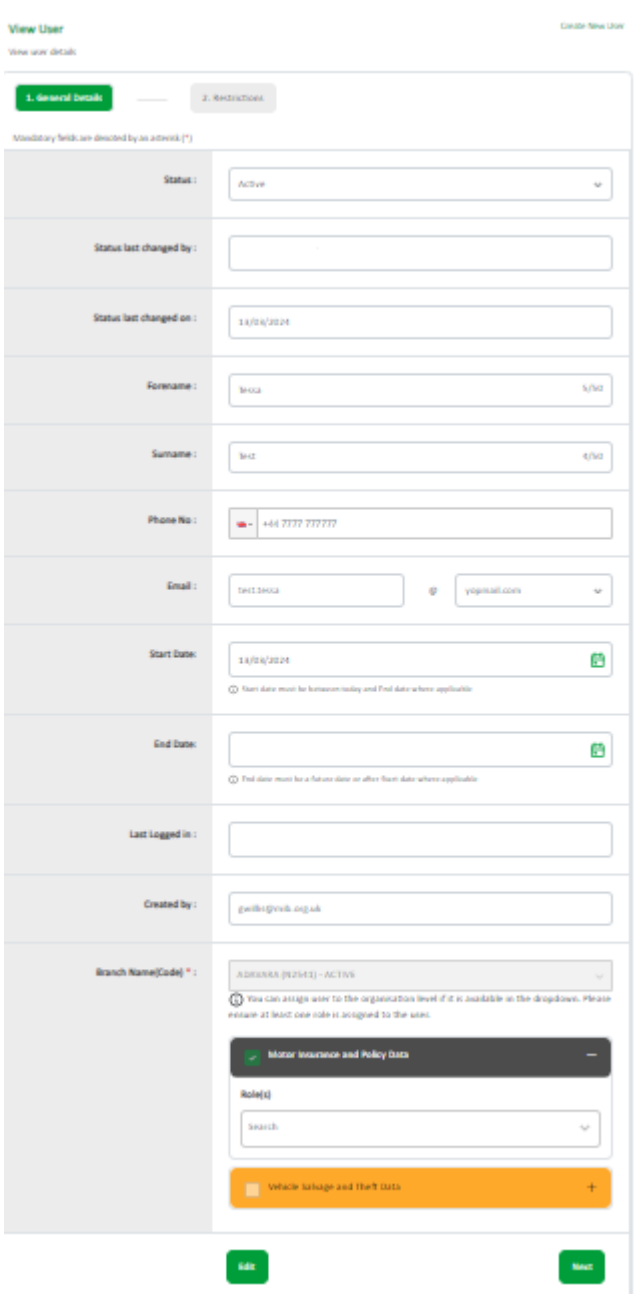

#### <span id="page-20-0"></span>6.3 Suspended/locked user

If a user is required to be suspended, only an Organisation or Branch Admin can perform this action from the edit function within user management. If the user is not within a separate branch, only the Org Admin can do this. If the user is within a branch, either the Org admin or a Branch Admin from the same branch can do this. Once a user has been selected, click on "Edit" and choose their Status from 'Active' to 'Suspended'.

You'll be presented with a pop up to confirm the change in status.

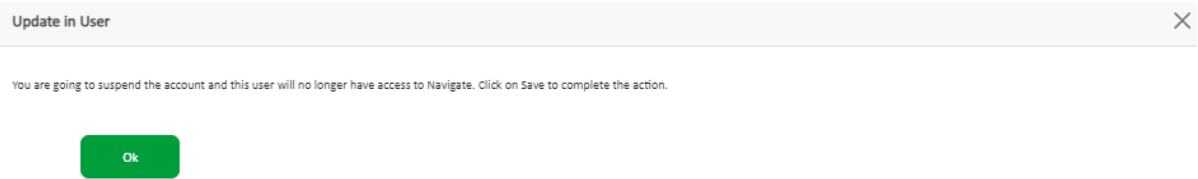

If 'Suspended' has been selected, an additional field will be populated, and you'll be required to choose from the following options:

- User left the company
- User does not need the account

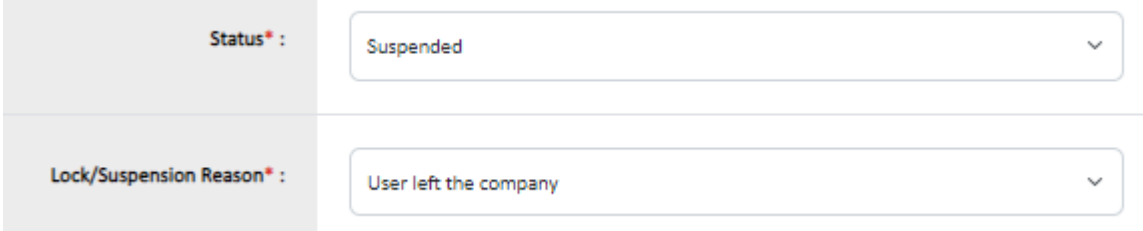

Press "Save", and you'll be presented with the pop up once more, asking if you're sure you want to lock this users account, as they will no longer have access to the portal.

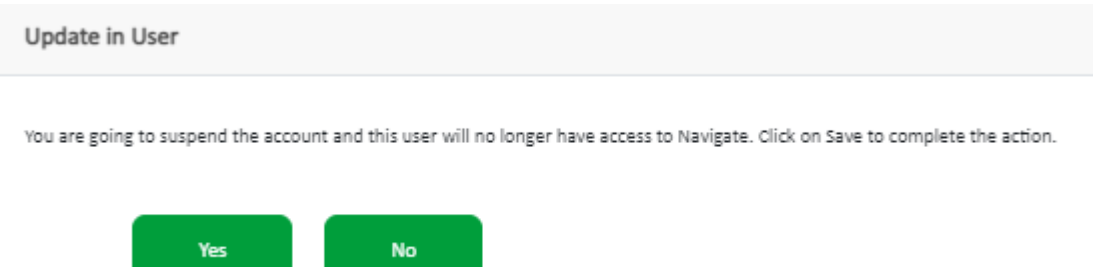

If required, you'll be able to identify who made a change to the user's status by looking at the 'Status last changed by' and on which date.

A user will become locked after 90 number of days of inactivity.

After 180 days of the user getting locked, their details will be deleted from the system. However, when the user is in an active state, the activity of the user will still be kept.

**If the branch is in a suspended state, you won't be able to change the status of the user from Suspended/Locked to Active. If the status of a user is 'Blocked', only MIB will be able to unlock this after raising a service request via the help button.**

If you need to reactive a user's account, simply change the status from 'Locked/Suspended' to 'Active'. The user will be sent an email to notify them of the change and will be able to log back into their account.

#### <span id="page-22-0"></span>7 Contacts

Access to important contacts associated to your organisation can be found by selecting the "Contacts" option if available.

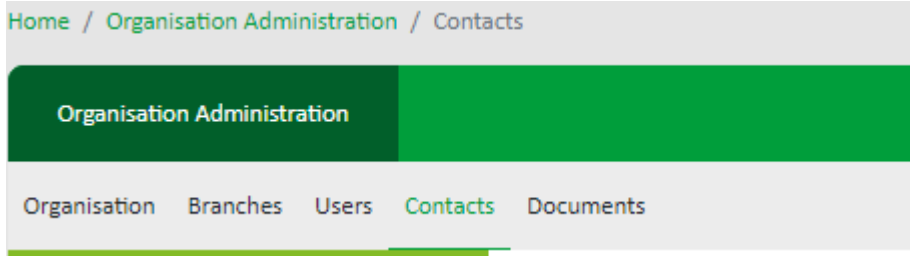

You can add and edit these contacts depending on the services you access.

#### <span id="page-22-1"></span>7.1 Add contact

To add a contact, select "Add Contact" at the top or bottom of the page. This will open a new page and will allow you to enter in all the relevant details required for your contact.

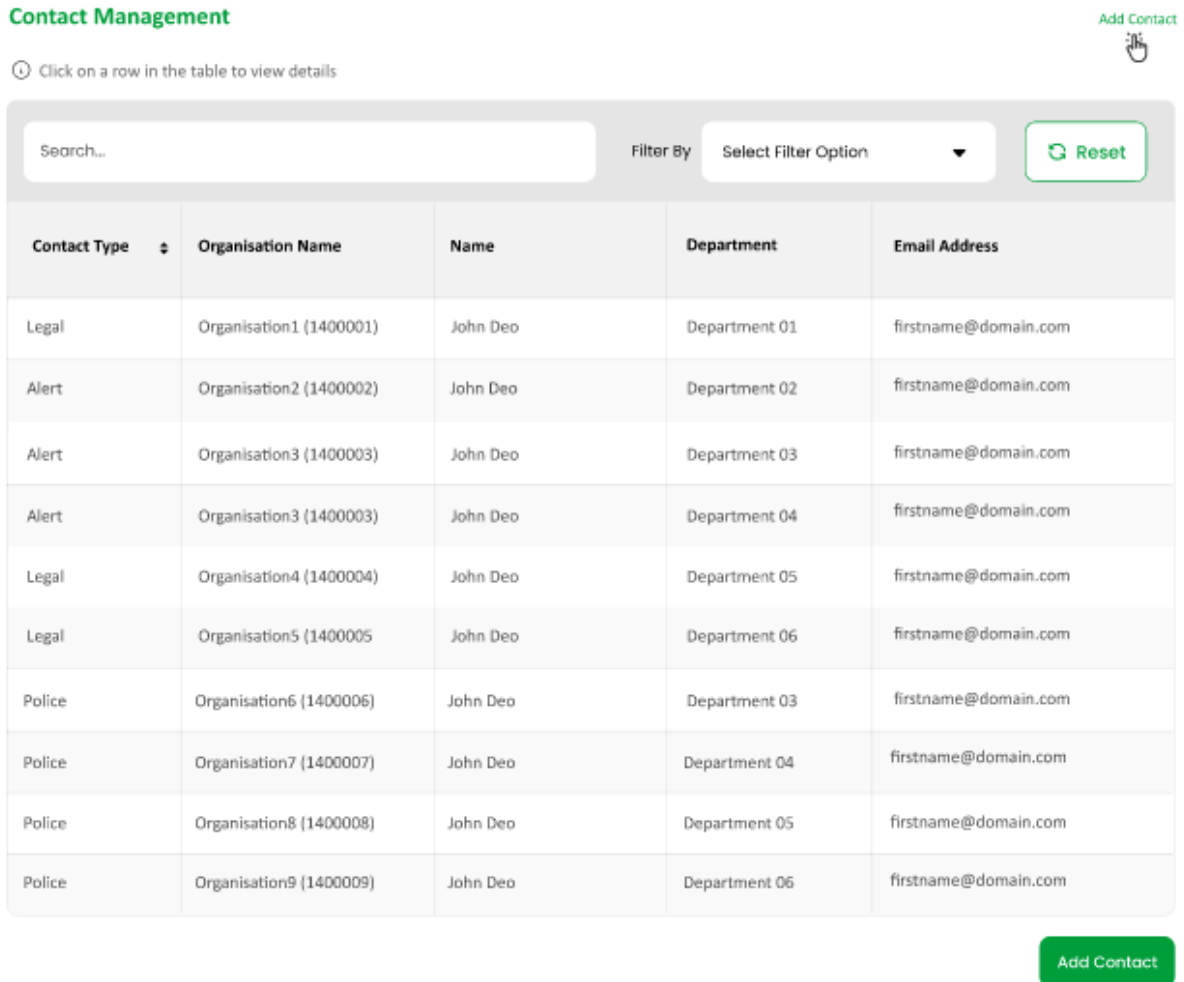

 $\begin{array}{ccc} \textcircled{.} & \textcircled{1} & \textcircled{2} & \textcircled{.} & \textcircled{5} & \textcircled{5} \end{array}$ 

Displaying Results 1 To 5 Of 47

Show:  $10$  Rows  $\circledcirc$ 

Select the relevant service where application, choose which organisation you require this contact to be set up against and the type of contact they are:

- Police
- Audit
- Alert
- Support
- Legal

#### **Add Contact**

Add a new contact for your organisation

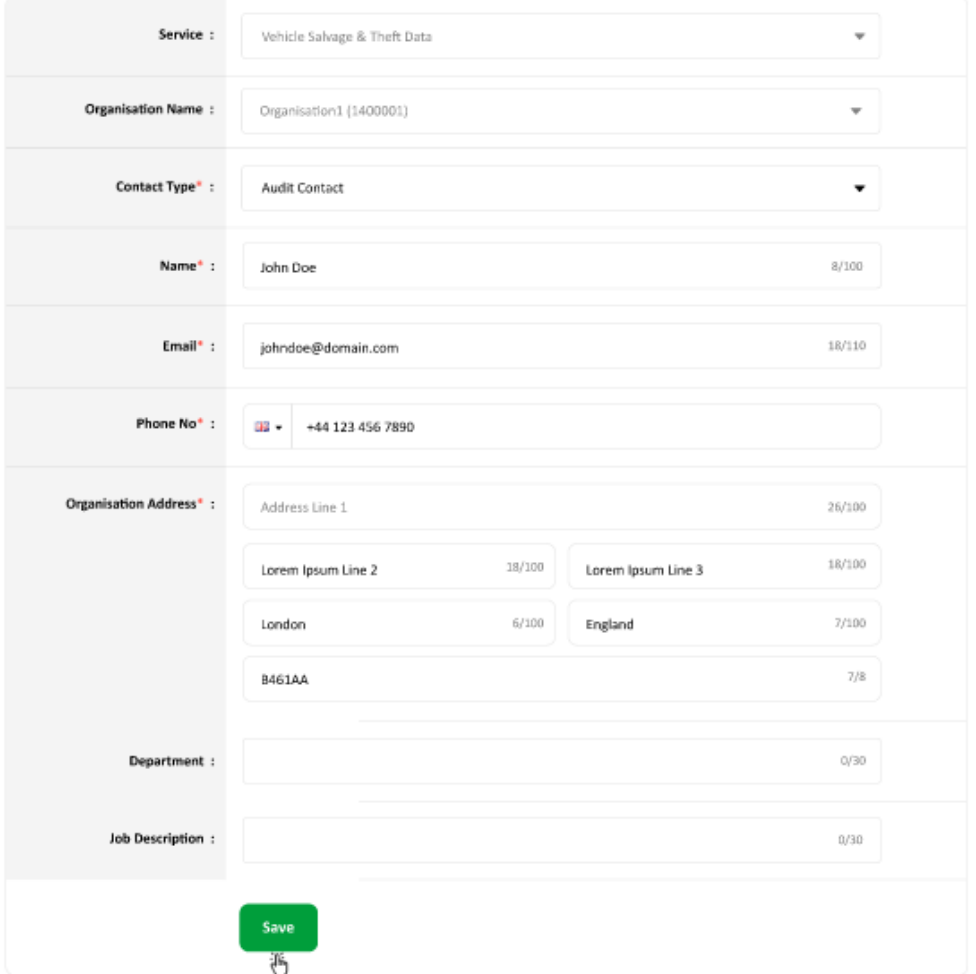

Additional fields will then populate for you to fill in, then click "Save".

#### <span id="page-23-0"></span>7.2 Edit contact

By selecting on a specific contact type, you'll be able to view further details in relation to that contact.

#### **Contact Management**

 $\odot$  Click on a row in the table to view details

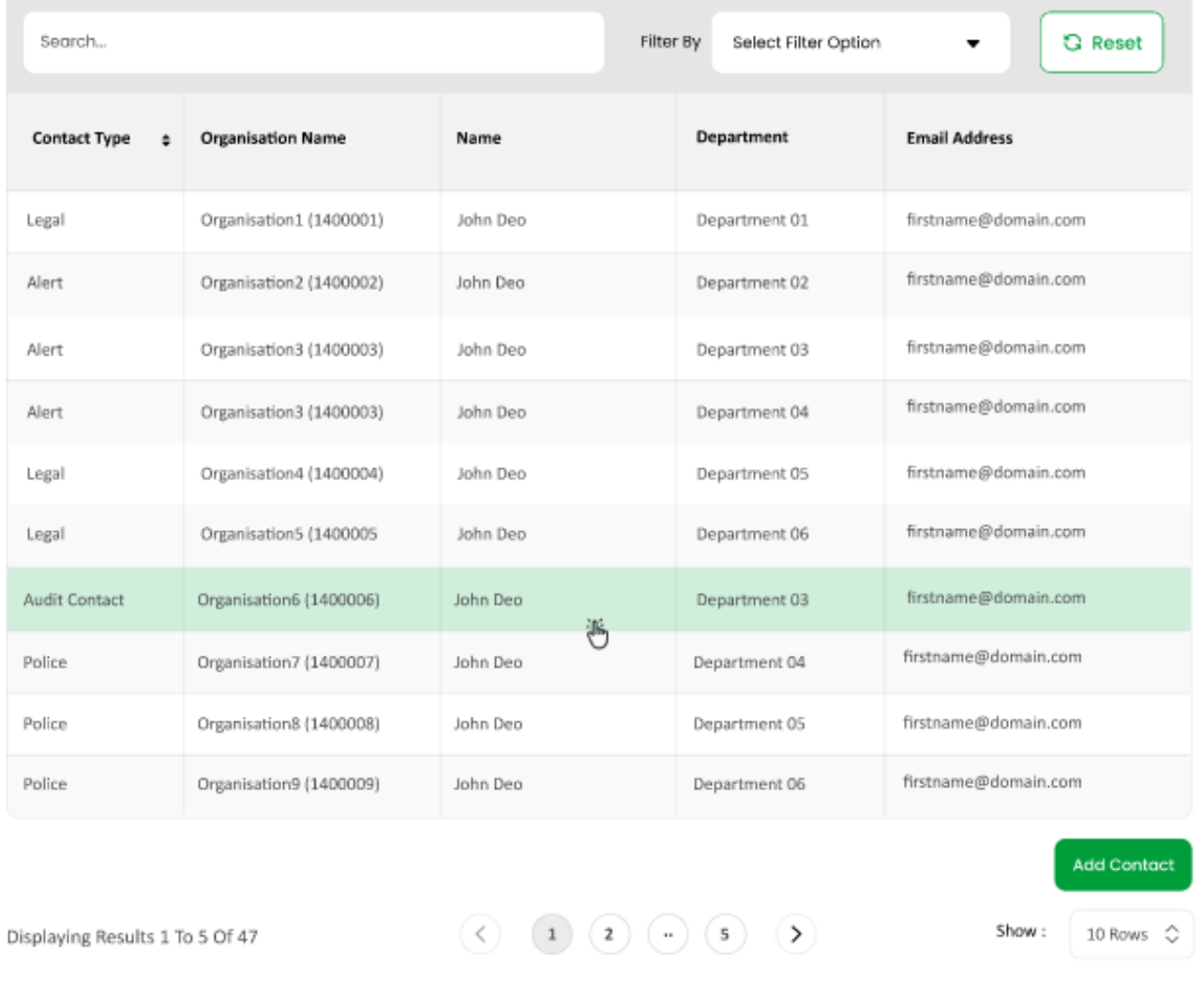

This will open a new screen. Select "Edit" at the bottom of the page and amend the relevant details.

Add Contact

#### **View Contact**

View complete details about the contact

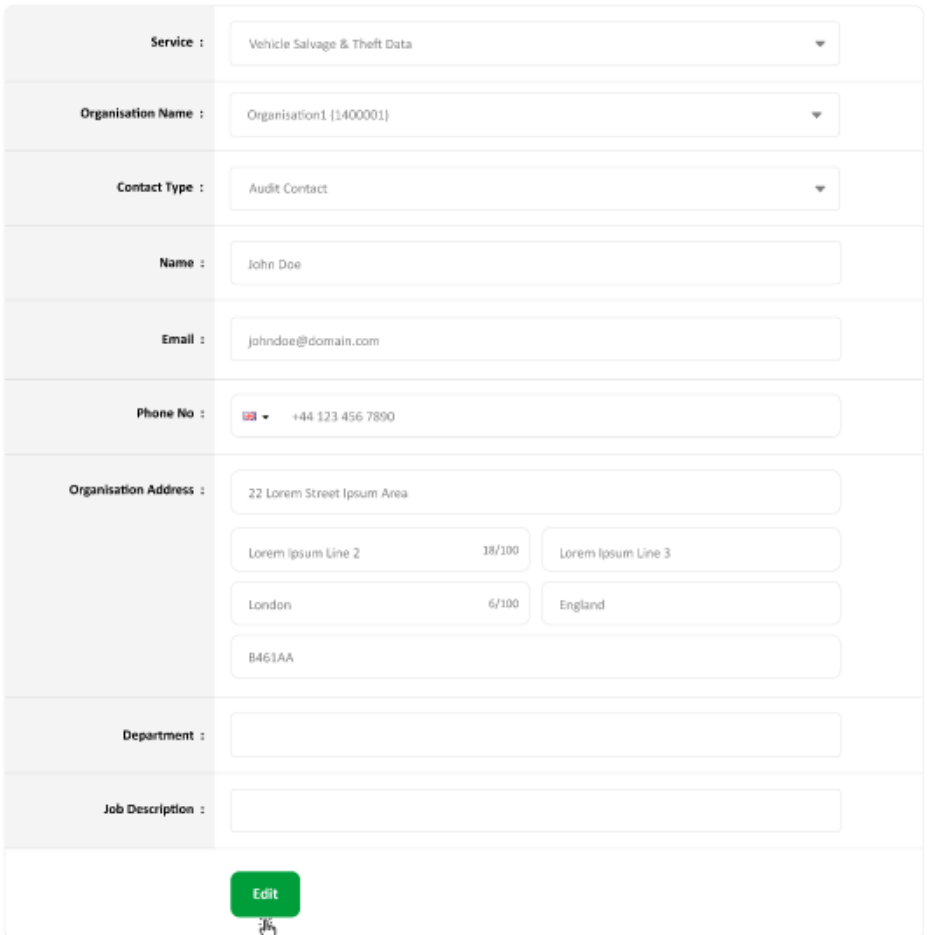

#### <span id="page-25-0"></span>7.3 Delete contact

If you need to delete a contact, select "Edit", this will open the contact view in edit mode, an additional button at the bottom of the page will appear, select "Delete" to delete this contact. You'll be presented with an additional pop-up to confirm this change. Please note that not all contacts can be deleted. If you do not see a 'delete' button, the contact is mandatory and can only be edited.

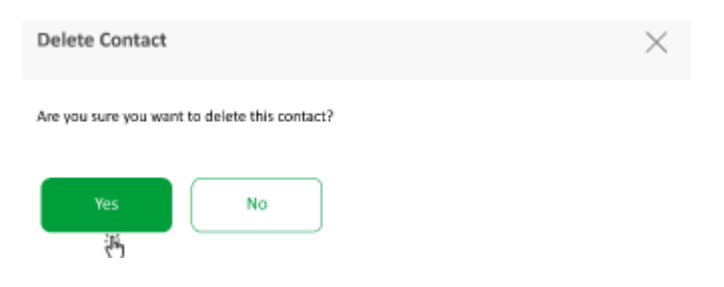

#### <span id="page-26-0"></span>8 Documents

When you're in your organisation admin area, you'll be able to view and download any important documents your organisation has accepted or requires access to. Select "Documents" in the options at the top of the page. This area will show you documents such as user agreements and schedules.

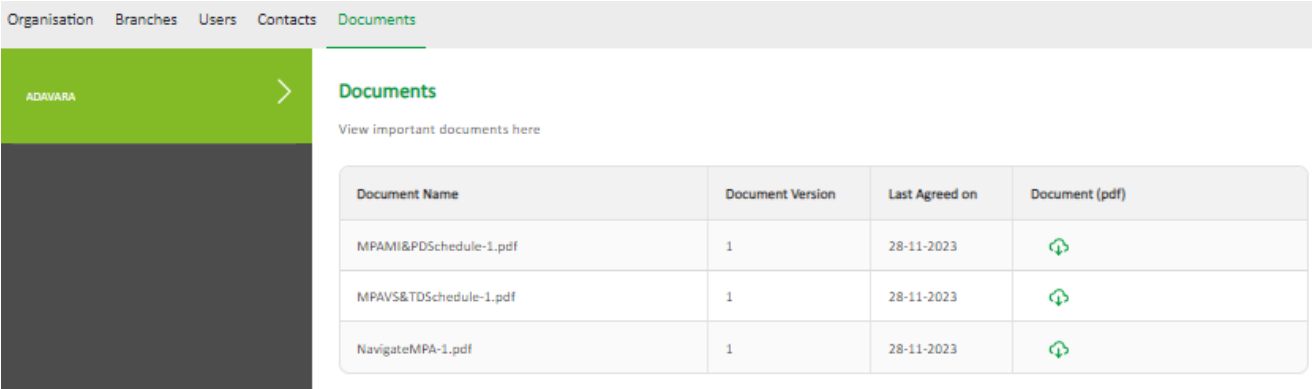

## **Appendices**

## <span id="page-28-0"></span>9 Appendices

### <span id="page-28-1"></span>9.1 Motor Insurance Policy Data Roles

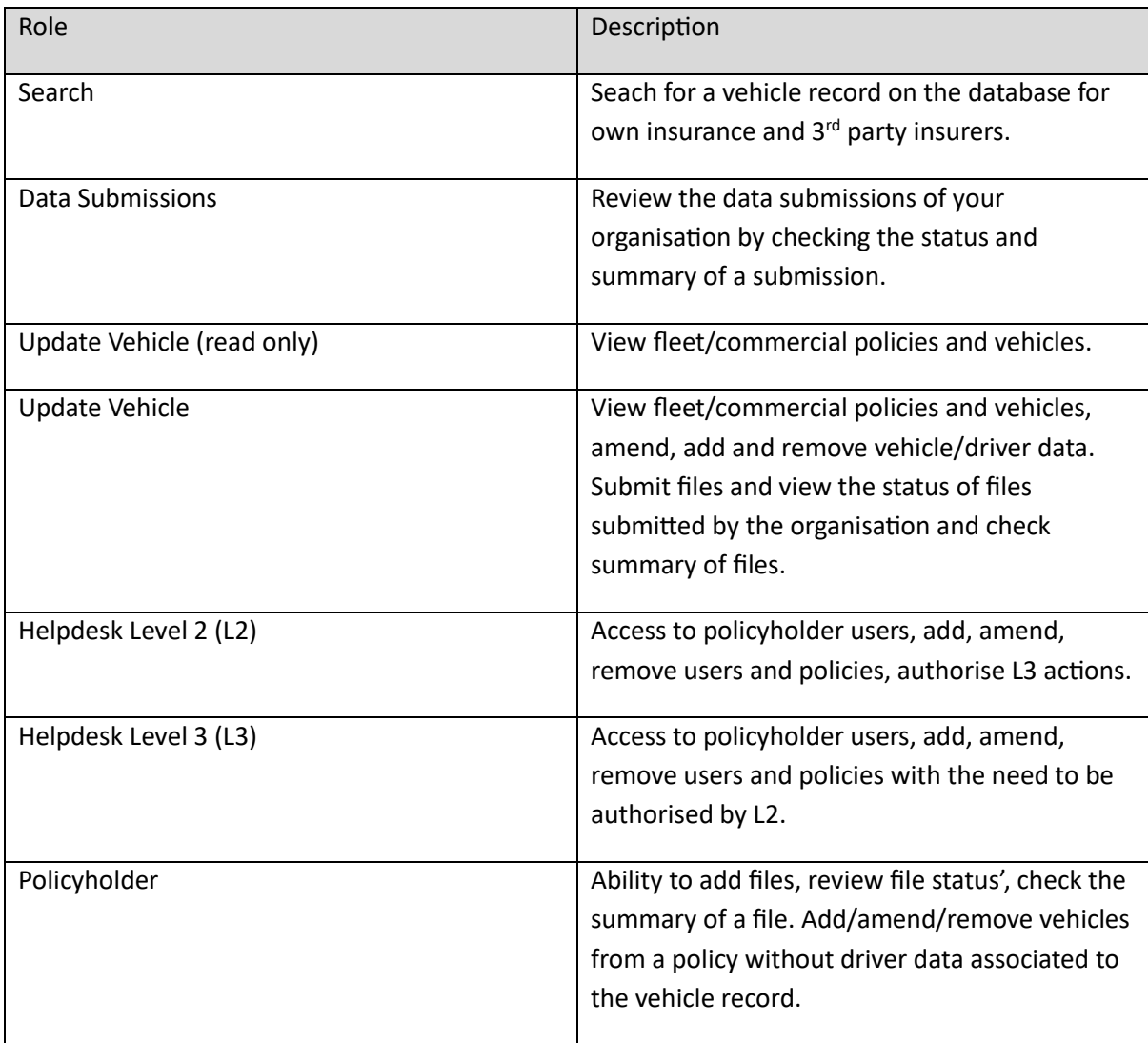

### <span id="page-29-0"></span>9.2 Vehicle salvage & Theft Data Roles

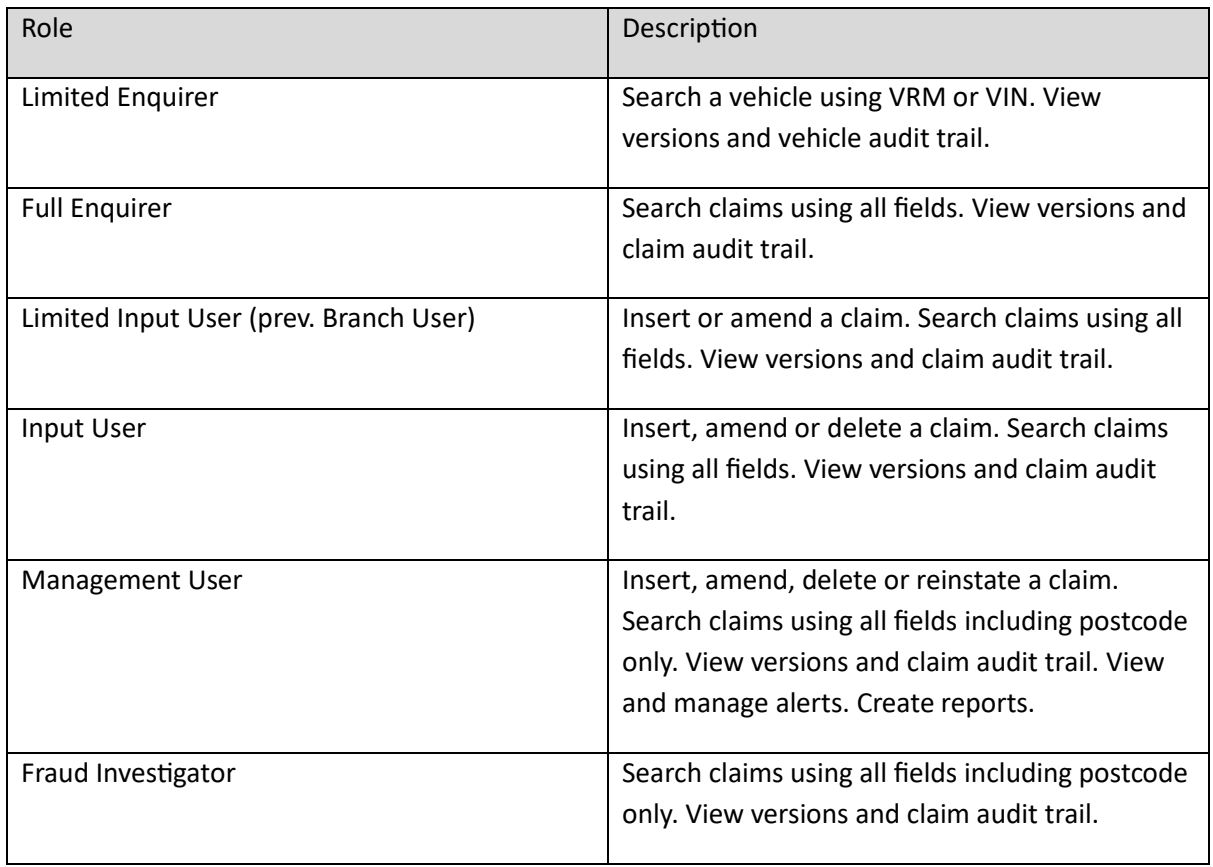

All roles are multi select depending on users' needs